# **BIS Help Guides**

## How To Remove An Image Background

Learn how to remove an image background.

Written By: Aaron

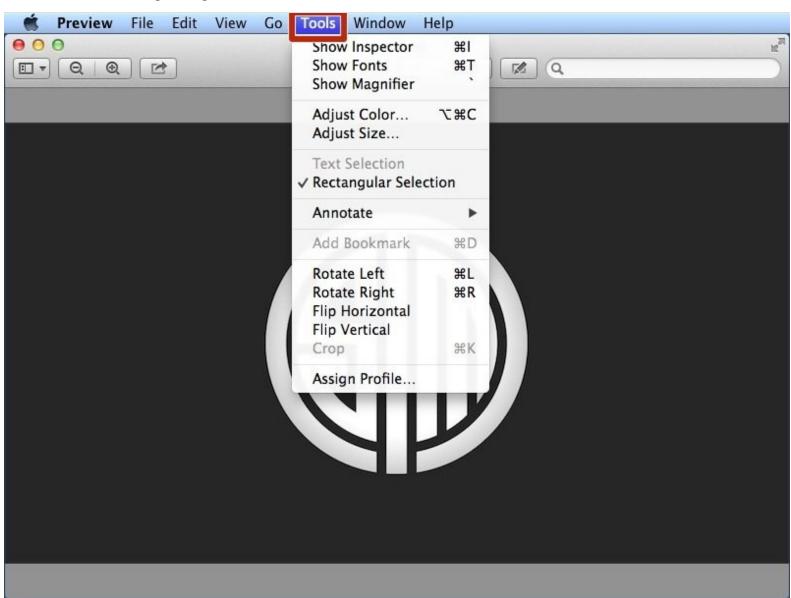

### **INTRODUCTION**

Learn how to remove an image background.

#### **Step 1 — Using Tools In Preview**

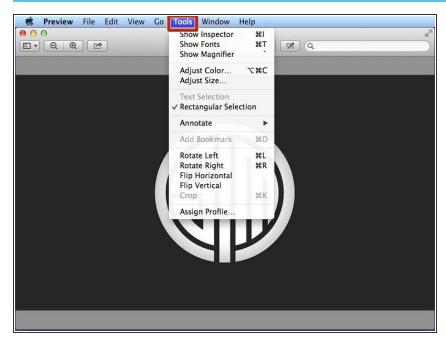

- Open the image you want to edit in preview and click on the "Tools" button to open a menu of options.
- With the tools in the menu you can adjust the colour of the image, adjust the size of the image, annotate the image, rotate and crop the image.

#### Step 2 — Using Instant Alpha To Remove The Image Background

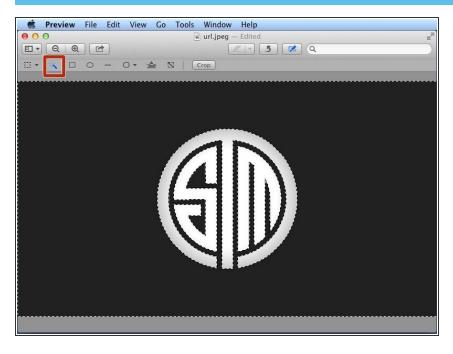

 Select the instant alpha tool and select the background

## **Step 3** — Removing The Image Background

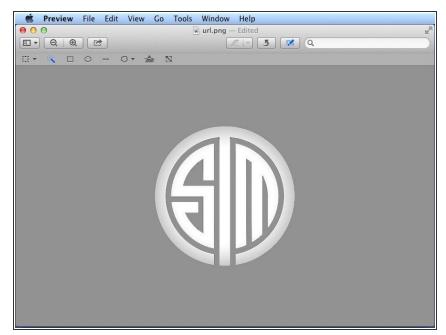

i Click the backspace button on your keyboard to delete the selected area